# Feature Profile 60688 Making Phone Settings Portable with User Profiles

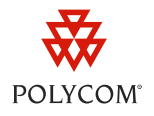

Have you ever spent time setting up multiple phones with your own personal preferences? Do you work in multiple locations and require your phone to have certain settings so you can be more productive? Polycom phones offer you the ability to instantly retrieve your favorite settings or preferences from anywhere within your enterprise network using the new *User Profiles* feature.

User profiles enable administrators to store a user's personal phone settings on the provisioning server. Users can then log in to a phone and access their personal phone settings, such as their contact directory or speed dials, from any phone connected to the provisioning server. Administrators can configure the *User Profiles* feature on all phones using Polycom® UC Software 4.0.0 or later.

Use the following table as a guide to the compatible phone models, primary users, limitations, and supporting documentation.

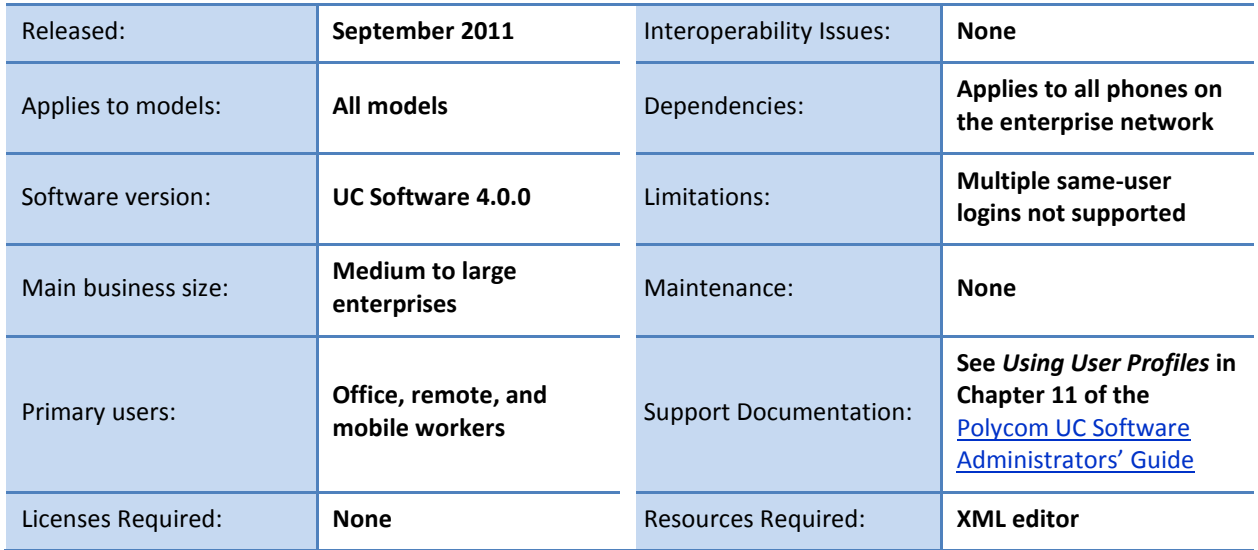

#### **Table 1: User Profiles at a Glance**

The *User Profiles* feature makes a user's personal settings accessible from any phone within the network. This feature is particularly useful for remote and mobile workers who work in multiple locations. Or, if an organization is using a common conference phone, any user can log in and conveniently access their personal settings. If you are working in a call center environment, users can log in to their personal profile on any available phone. The User Profiles feature is very flexible and can be adapted to a variety of on-site, remote, and mobile working environments.

Because profiles are stored in XML format on the provisioning server, users can access their profiles from any server-connected phone.

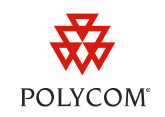

Administrators decide whether users are required to log in or not. If no login is required, the phone will be fully functional. If an administrator enables the feature, users will be required to log in to a user profile. A *Log in* soft key will display on the phone screen that users can press to enter their login credentials and access their user profile. While you are logged in, a *Log out* soft key will display that you can press to log out of your user profile. Once a user logs out, settings in the user profile are no longer accessible. However, the phone will still be capable of placing outgoing calls to authorized numbers provided the administrator has made any available.

Any changes you make while logged into your profile will be saved to the provisioning server and display the next time you log in. When logged into your user profile, you can access, create, and change the following settings:

- Speed dials and line appearances
- The contact directory and call lists
- Background images, ringtones, and the phone's display language
- Phone properties such as volume level and display settings
- Phone features

## **How to Use User Profiles**

Before you can use User Profiles on your phone, this feature must be enabled by your administrator. After an administrator has enabled the feature, you will be able to:

- Log in to a phone to access your saved personal settings
- Log out of the *User Profiles* feature
- Place calls to authorized numbers from a phone that is in the logged out state if enabled by your administrator
- Change your user password

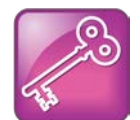

Admin Tip: Enabling the User Profiles Feature

If you are an administrator looking for User Profile configuration directions, see *Using User Profiles* in the [Polycom® UC Software Administrators' Guide.](http://supportdocs.polycom.com/PolycomService/support/global/documents/support/setup_maintenance/products/voice/UC_Software_Admin_Guide_v4_0_0.pdf)

## **Logging In to Your User Profile**

If phone log in is required, you will need to log in to your personal user profile before you can use the phone. If phone log in is not required, you will have access to the default phone settings and features

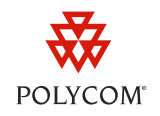

configured by your administrator and you can log into your personal user profile. Users will need to consult with their administrator to set up a user name and password.

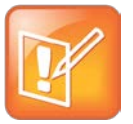

Note: Using the Factory Default Password

You may need to use the factory default password the first time you log into the *User Profile* feature. The factory default password is 123.

#### **To log in to your user profile:**

**1** If log in is required, enter your credentials in the *User Login* screen as shown next. If log in is not required, from the phone's idle screen, press the **Log in** soft key or press **Menu** > **Features** > **User Login** > **Log in** (Menu, 1, 7, 1).

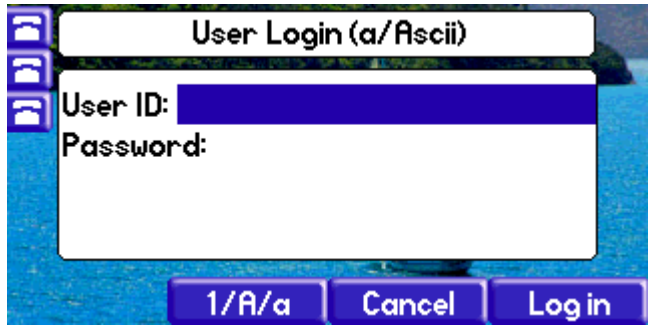

- **2** Enter your user ID and password and press the **Log in** soft key.
	- If your login credentials are accepted, the phone will update and display the idle screen of your user profile, as shown in the following example.

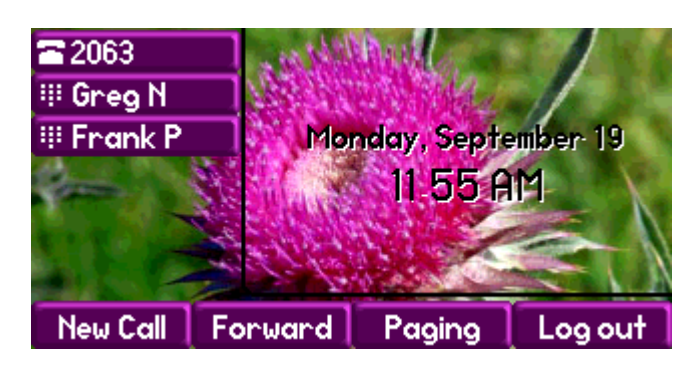

○ If your login credentials are not accepted, you'll receive a *User login failed* message. If phone log in is required, you will be returned to the *User Login* screen. If phone log in is not required, you will be returned to the phone's idle screen, as shown in the following example.

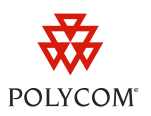

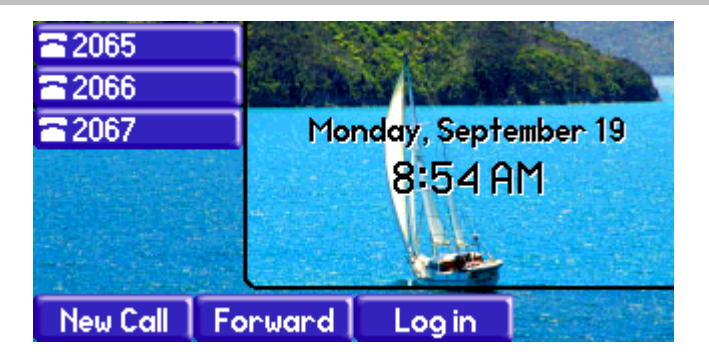

If you are having difficulty logging in for the first time, enter the factory default password, **123**. If you are still having difficulty logging into your user profile, see your administrator.

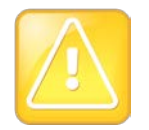

#### Caution: Avoid Logging into Multiple Phones Simultaneously

Polycom recommends that users always log out of the *User Profiles* feature before logging into another phone. Logging into multiple phones simultaneously can cause the *User Profiles* feature to function incorrectly and allows others access to your personal user profile and settings on an unattended phones. See your administrator if you want to enable the automatic log out feature.

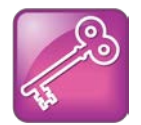

#### Admin Tip: Enabling Automatic User Profile Logout

Administrators can set the prov.login.automaticLogout parameter to a period of inactivity (in minutes) after which users will be automatically logged out of their user profile. This can help to prevent users from logging into multiple phones simultaneously and to prevent unauthorized access to a user profile.

### **Logging Out of Your User Profile**

Once you are finished using the User Profiles feature on the phone, log out to prevent access to your personal settings. If your administrator has enabled automatic log out, you will be automatically logged out of your user profile after a period of inactivity.

#### **To log out of your user profile:**

**1** On your user profile's idle screen, press the **Log out** soft key or press **Menu** > **Features** > **User Login** > **Log out** (Menu, 1, 7, 1).

The Log out confirmation screen, shown next, will display.

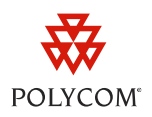

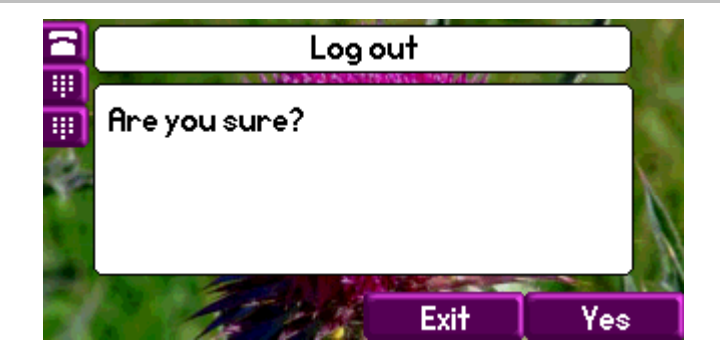

**2** Choose **Yes**.

You will be returned to your phone's idle screen.

## **Placing Calls to Authorized Numbers**

If phone log in is required, your administrator can enable up to five authorized numbers you can call while the phone is in the logged out state. When your administrator enables phone log in, the phone will display a User Login screen, shown next, which indicates that the phone is in the logged out state.

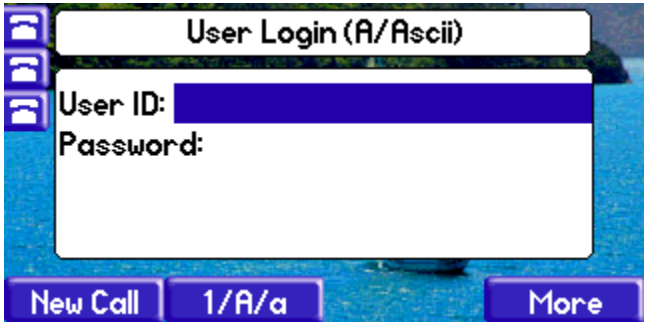

**To place a call to an authorized number from a phone in the logged out state:**

**1** On the *User Login* screen, press the **New Call** soft key.

The *Place an Authorized Call* screen will display, as shown next.

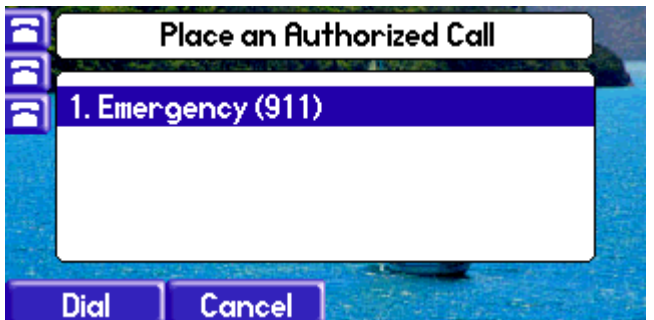

**2** From the list of available authorized numbers, select the number you want to call, and press the **Dial** soft key.

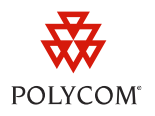

The call will be placed to the number you selected.

### **Changing Your User Password**

When you are logged into your user profile, you can change your password.

#### **To change your password:**

- **1** Log in to a phone
- **2** On the idle screen, press **Menu** > **Features** > **User Login** > **Change User Login Password** (Menu, 1, 7, 2).

The *Change User Login Password* screen will display, as shown next.

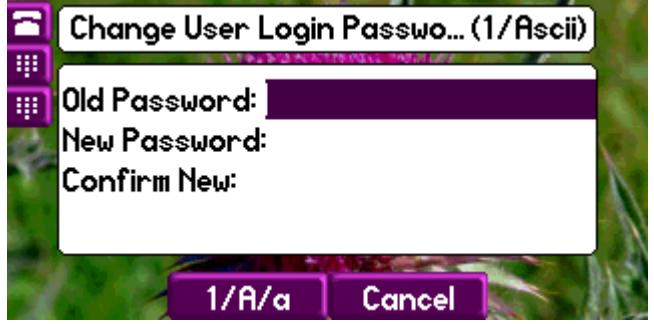

- **3** Enter your old password, a new password, and confirm your new password.
- **4** Press the **Save** soft key.

You have successfully changed your password. Use this password the next time you log in.

## **How to Configure the User Profiles Feature**

As an administrator, you will need to configure the *User Profiles* feature before your users can take advantage of it. Your first step should be to decide on an implementation strategy. Consider any remote or mobile workers who may benefit from this feature. In particular, determine whether you want to enable phone login, which will require users to log into a phone.

If you do enable phone login, you can configure up to five authorized numbers that users can dial from a phone in the logged out state. If you do not want to enable the phone log in, you can configure a default user profile using the master configuration file (the <*MACaddress*>.cfg or 000000000000.cfg file). Use **Table 2**: *[User Profiles Configuration Parameters](#page-6-0)* for a brief description of parameters that you can configure for the *User Profiles* feature. You can locate all of these parameters in the **site.cfg** template file.

Making Phone Settings Portable with User Profiles

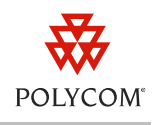

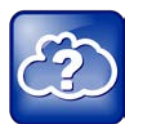

Web Info: Detailed Descriptions of the Configuration Parameters

For detailed descriptions of each parameter you can configure for the *User Profiles* feature, see **Table 9-13***: User Profiles* in Chapter 9 of th[e Polycom UC Software Administrators' Guide.](http://support.polycom.com/global/documents/support/setup_maintenance/products/voice/spip_ssip_vvx_Admin_Guide_UCS_v4_0_0.pdf)

Polycom recommends using an XML editor such as *XML Notepad 2007* to configure the User Profiles parameters*.*

#### <span id="page-6-0"></span>**Table 2: User Profiles Configuration Parameters**

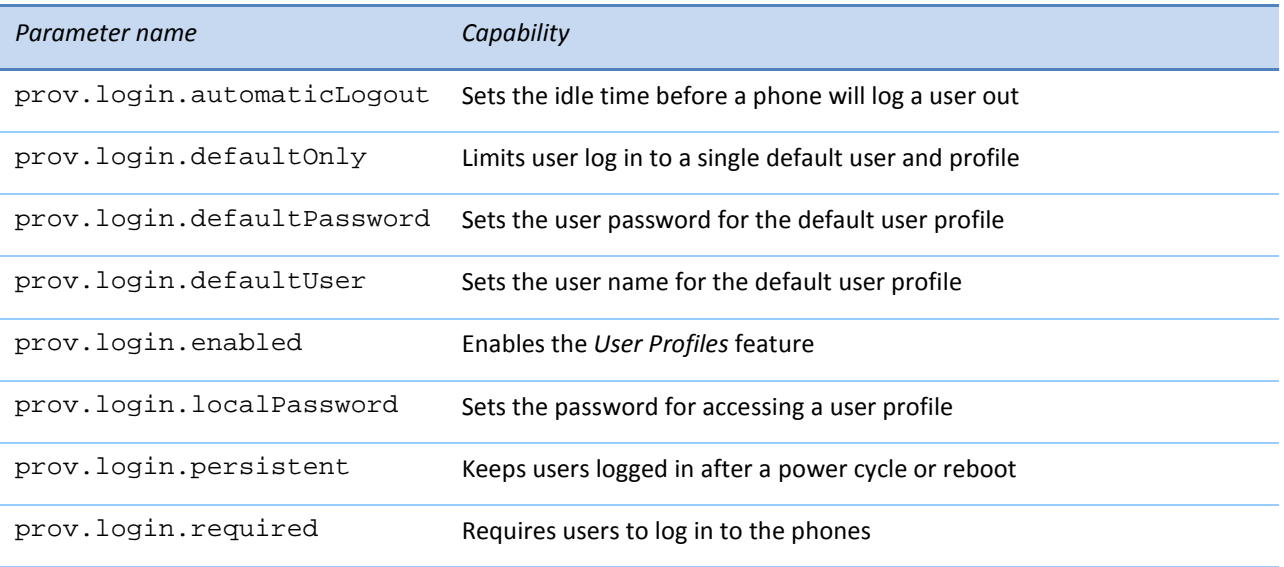

#### **To configure the User Profiles feature:**

- **1** Launch your XML editor and locate and open the **site.cfg** template file.
- **2** Locate and expand the XML structure to expose the prov. login configuration parameters shown next.

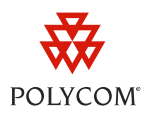

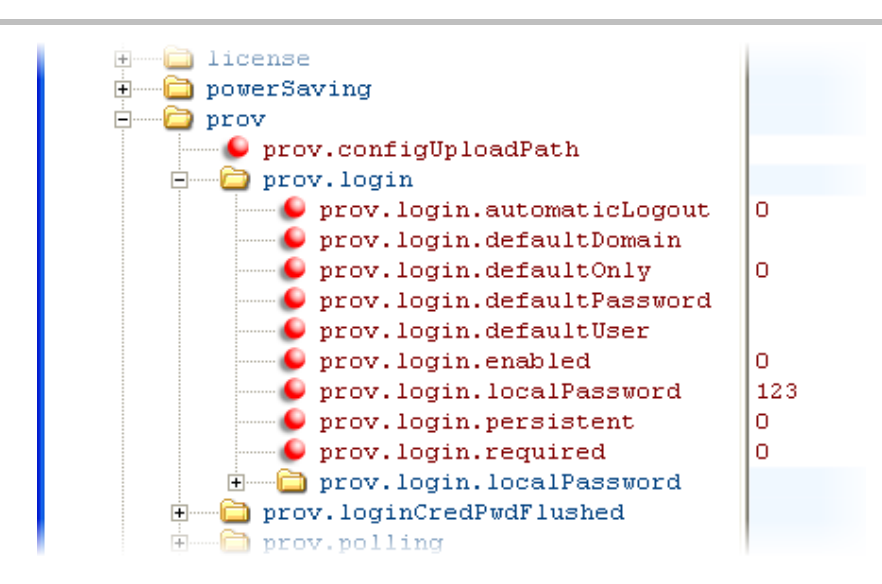

- **3** Enter parameter values to configure the feature.
- **4** Save your changes and close the **site.cfg** template.
- **5** Include the **site.cfg** template in the master configuration file.
- **6** Reboot your phone(s).

You have successfully configured the *User Profiles* feature.

## **Configuring an Authorized Call List**

If you enable prov. login.required, users will be required to log in to their profile before they can use the phone. However, administrators have the option of configuring up to five authorized numbers that users can call while a phone is in the logged out state. To begin adding authorized numbers, you will need to configure the Phone Lock feature.

#### **To add an authorized number:**

- **1** Launch your XML editor and locate and open the **features.cfg** template.
- **2** Locate and expand the XML tree structure to expose the phoneLock.authorized parameters as shown next.

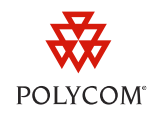

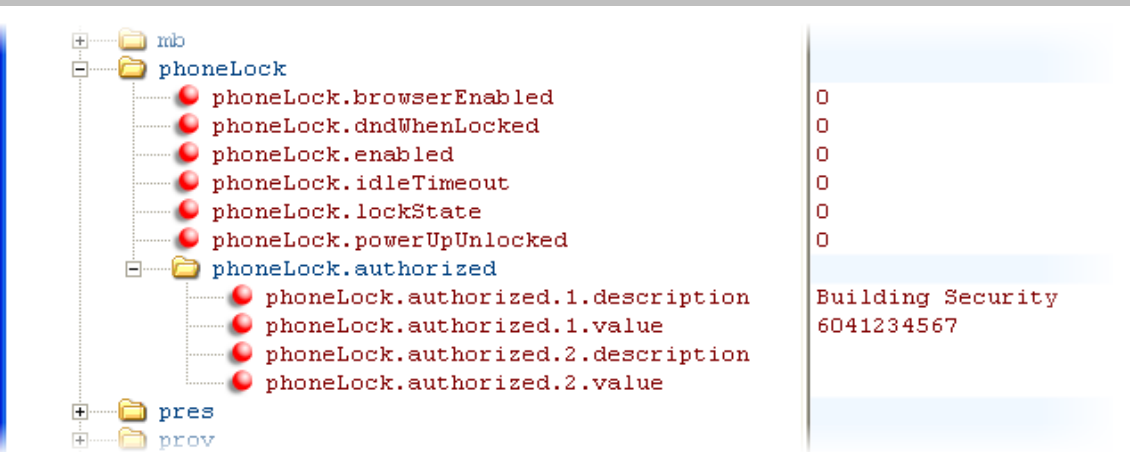

- **3** Enter the caller identification and phone number into the phoneLock.authorized.x.description and phoneLock.authorized.x.value fields.
- **4** Save your changes and close the **features.cfg** template.
- **5** Include the **features.cfg** template in the master configuration file of your phone.
- **6** Reboot your phone(s).

The phone contact will be added to the authorized number call menu as shown next.

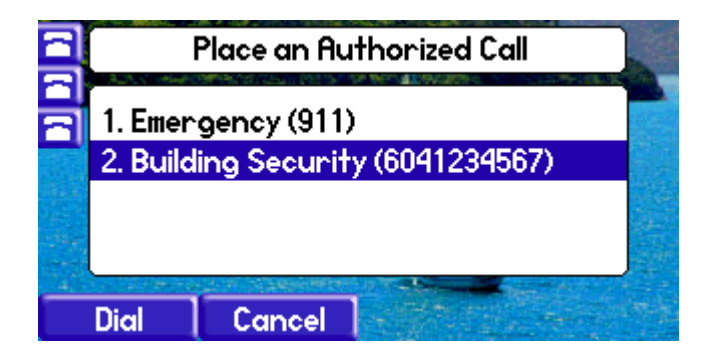

## **Creating a User Profile File**

Before users can use the *User Profiles* feature, administrators will need to create a user profile in XML format for each user.

#### **To create an XML user profile:**

- **1** Launch your XML editor and open the **user.cfg** template attached to this document.
- **2** In the **user.cfg** template, configure the features and settings for each user's profile. You can use parameters from any Polycom configuration template.

For example, add the parameters  $reg.2$ . address and reg. 2. label to configure the user with an additional phone line and label, as shown in the following illustration.

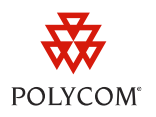

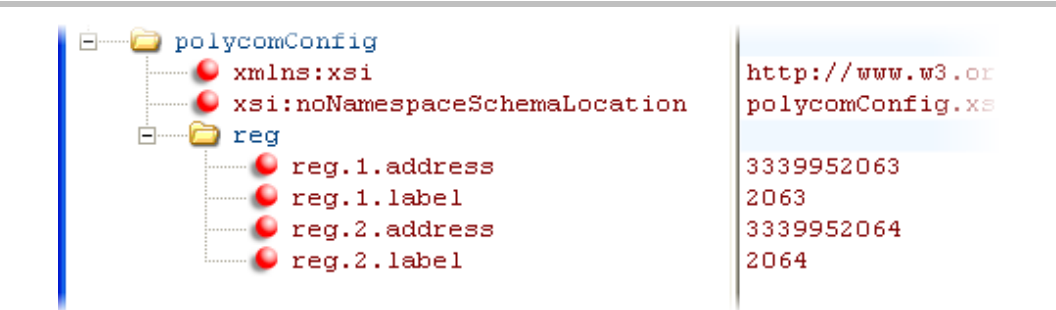

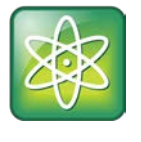

Power Tip: Using the Phone to Add Contacts, Speed Dials, and Features

You can also configure features and settings for each user's profile using the phone's user interface. This method may be faster than adding parameters in the user XML file. However, you will need to add at least one parameter in the user's XML file for the *User Profiles* feature to work.

- **3** Rename the **user.cfg** XML file to the User ID for that user's profile. This is the User ID users will use to log into their profile. For example, if the User ID is Brian, change the **user.cfg** file name to **Brian.cfg**.
- **4** Create a directory on your provisioning server to store each of the XML <*user*>.cfg profiles.
- **5** In the master configuration file, specify the name of the directory in the USER PROFILES DIRECTORY field. If you are using a per-phone master configuration file, go to step **a.** If you are using a global master configuration file, go to step **b.**
	- **a** If you are using a per-phone master configuration file, open the <*MACaddress*>.cfg file for each phone and enter the name of the directory containing all of the <*user*>.cfg files into the USER\_PROFILES\_DIRECTORY field. In the following illustration, the directory is named user\_cfg\_files.

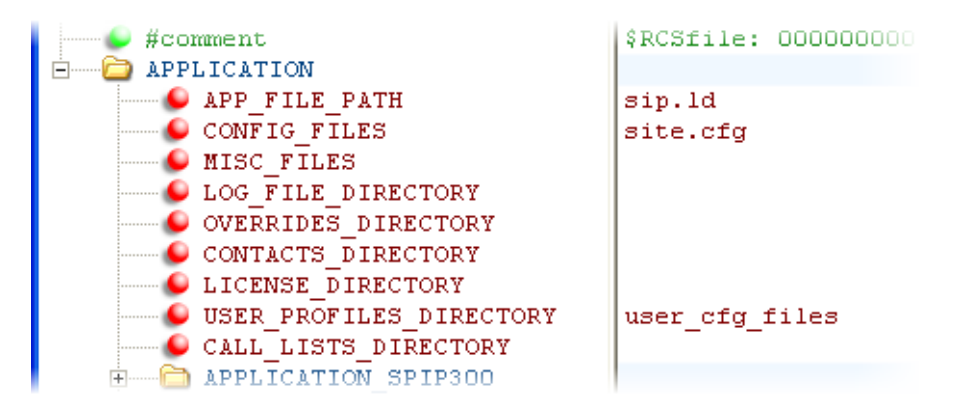

All user profiles in the directory  $user_cfg_files$  will now be accessible from this phone.

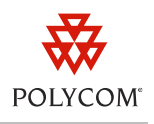

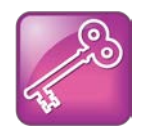

Admin Tip: Organizing <*MACaddress*>.cfg Files and <*user*>.cfg Files

If you are managing only a few user profiles, you can place all of the <*user*>.cfg files in the same directory as your <*MACaddress*>.cfg files. Using this organization, you do not need to specify a directory in the USER\_PROFILES\_DIRECTORY field of every <*MACaddress*>.cfg file.

**b** If you are using a global master configuration file, open the **000000000000.cfg** file and enter the name of the directory containing all of the user profiles into the USER\_PROFILES\_DIRECTORY field.

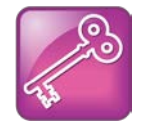

#### Admin Tip: Organizing <*MACaddress*>.cfg Files and <*user*>.cfg Files

If you are managing only a few user profiles, you can place the user profile files in the same directory as your global **000000000000.cfg** files. Using this organization, you do not need to specify a directory in the USER\_PROFILES\_DIRECTORY field.

When a user updates their password or other user-specific settings while logged into their profile, the new settings will be stored in a new <*user*>-phone.cfg file instead of the <*MACaddress*>.cfg. Likewise, if a user updates their contact directory while logged in, the updates will be defined in a <*user*>-directory.xml.

For certain phones, such as the Polycom® VVX 1500 business media phone, an up-to-date call list will be defined in a <*user*>-calls.xml file. This list will be retained each time the user logs in to a certain phone.

If a phone has the *User Profiles* feature enabled and has configuration parameters configured from multiple sources, it will use the following order of precedence:

- **1** Configuration parameters in the <*user*>-phone.cfg file
- **2** Configuration parameters in the Web Configuration Utility
- **3** Configuration parameters using the Polycom CMA system
- **4** Configuration parameters in the <*user*>.cfg
- **5** Configuration parameters in the master configuration file
- **6** Default values

This profile of the *User Profiles* feature has shown you how to make your personal phone settings portable so you can maintain productivity in different locations. Administrators will need to configure the *User Profiles* feature before users can take advantage of it. For more information on setting up user profiles, see *Using User Profiles* in the [Polycom® UC Software Administrators' Guide.](http://supportdocs.polycom.com/PolycomService/support/global/documents/support/setup_maintenance/products/voice/UC_Software_Admin_Guide_v4_0_0.pdf)

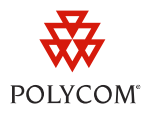

#### **Trademarks**

©2012, Polycom, Inc. All rights reserved.

POLYCOM®, the Polycom "Triangles" logo and the names and marks associated with Polycom's products are trademarks and/or service marks of Polycom, Inc. and are registered and/or common law marks in the United States and various other countries. All other trademarks are property of their respective owners. No portion hereof may be reproduced or transmitted in any form or by any means, for any purpose other than the recipient's personal use, without the express written permission of Polycom.

#### **Disclaimer**

While Polycom uses reasonable efforts to include accurate and up-to-date information in this document, Polycom makes no warranties or representations as to its accuracy. Polycom assumes no liability or responsibility for any typographical or other errors or omissions in the content of this document.

#### **Limitation of Liability**

Polycom and/or its respective suppliers make no representations about the suitability of the information contained in this document for any purpose. Information is provided "as is" without warranty of any kind and is subject to change without notice. The entire risk arising out of its use remains with the recipient. In no event shall Polycom and/or its respective suppliers be liable for any direct, consequential, incidental, special, punitive or other damages whatsoever (including without limitation, damages for loss of business profits, business interruption, or loss of business information), even if Polycom has been advised of the possibility of such damages.

#### **Customer Feedback**

We are constantly working to improve the quality of our documentation, and we would appreciate your feedback. Email comments and feedback t[o VoiceDocumentationFeedback@polycom.com.](mailto:voicedocumentationfeedback@polycom.com?subject=Feature%20Profile%2073375:%20Making%20%20Phone%20Settings%20Portable%20with%20User%20Profiles)

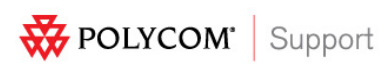

Visit [support.polycom.com](http://support.polycom.com/) for software downloads, product documents, product licenses, troubleshooting tips, service requests, and more.